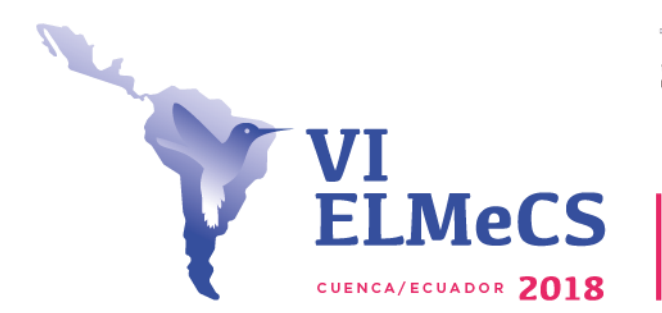

UNIVERSIDAD DE CUENCA

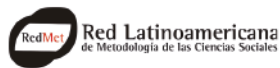

Encuentro Latinoamericano de Metodología de las Ciencias Sociales Innovación y creatividad en la investigación social: Navegando la compleja realidad latinoamericana

### **INSTRUCTIVO PARA INSCRIPCIÓN**

**VI Encuentro Latinoamericano de Metodología de las Ciencias Sociales (ELMeCS)** *Innovación y creatividad en la investigación social: Navegando la Compleja Realidad Latinoamericana*

## **Organiza: Facultad de Ciencias Económicas y Administrativas. Carrera de Sociología Fechas: 7 al 9 de Noviembre de 2018 Lugar: Universidad de Cuenca.**

### **Contenido de la guía**

El proceso de inscripción consta de 3 pasos:

- 1. Registro en el **Sistema de Gestión Académica (SGA)** de la Universidad de Cuenca.
- 2. Registro de ficha de inscripción.
- 3. Generación de cobro e inscripción.

### **1. Registro en el Sistema de Gestión Académica de la Universidad de Cuenca.**

Para ingresar en el **Sistema de Gestión Académica (SGA)** de la Universidad de Cuenca digite o pegue en su navegador lo siguiente: [https://estudiante.ucuenca.edu.ec](https://estudiante.ucuenca.edu.ec/)  ingresará al Sistema de Gestión Académica **(Imagen 1).**

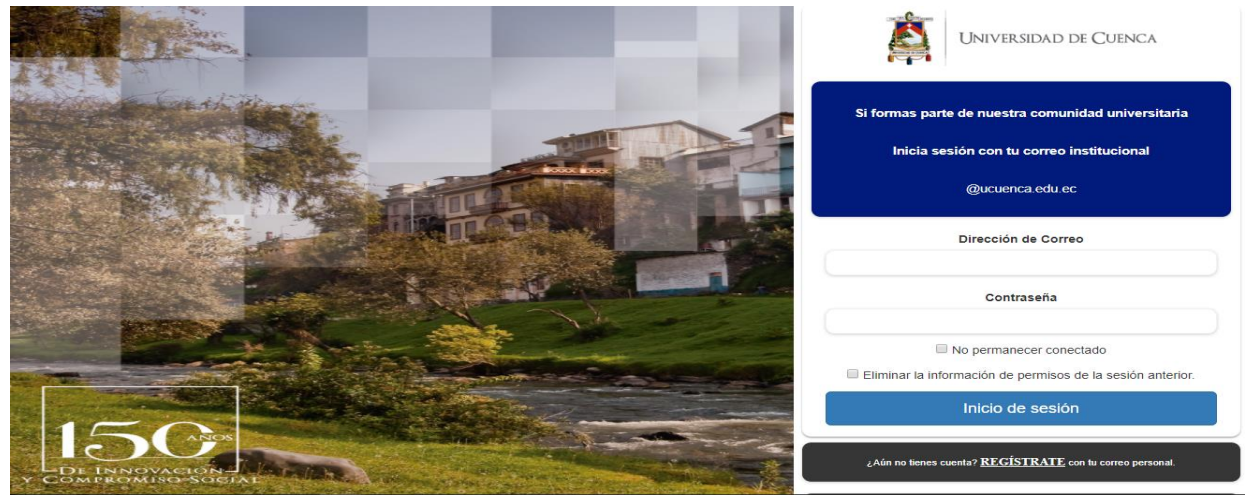

**Imagen 1: Visión General Ingreso Sistema de Gestión Académica.**

En caso de ser miembro activo de la Universidad de Cuenca acceder con la dirección de correo institucional y contraseña.

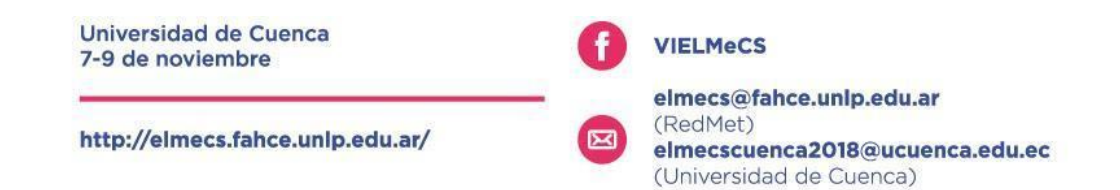

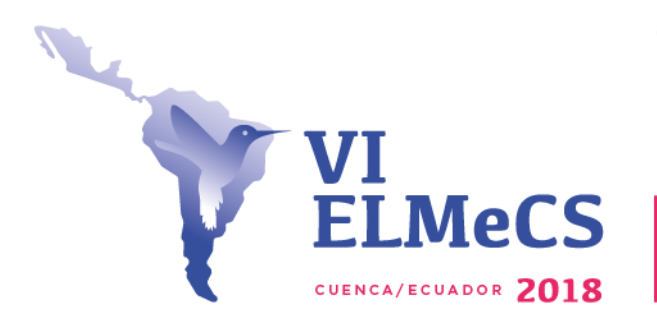

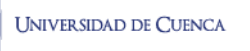

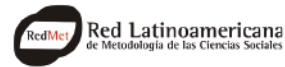

Si no es miembro de la Universidad de Cuenca, seleccionar la opción: **¿Aún no tienes cuenta? [REGÍSTRATE](https://registro.ucuenca.edu.ec/)** con tu correo personal**, como se ve en la Imagen 2.** 

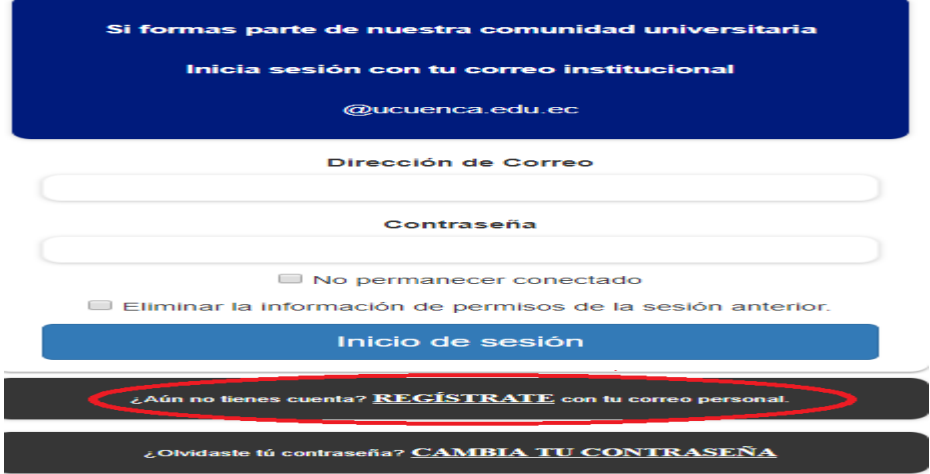

**Imagen 2: Selección Regístrate.**

Al dar clic en **REGISTRATE** el portal lo lleva a crear su cuenta **(Imagen 3).**

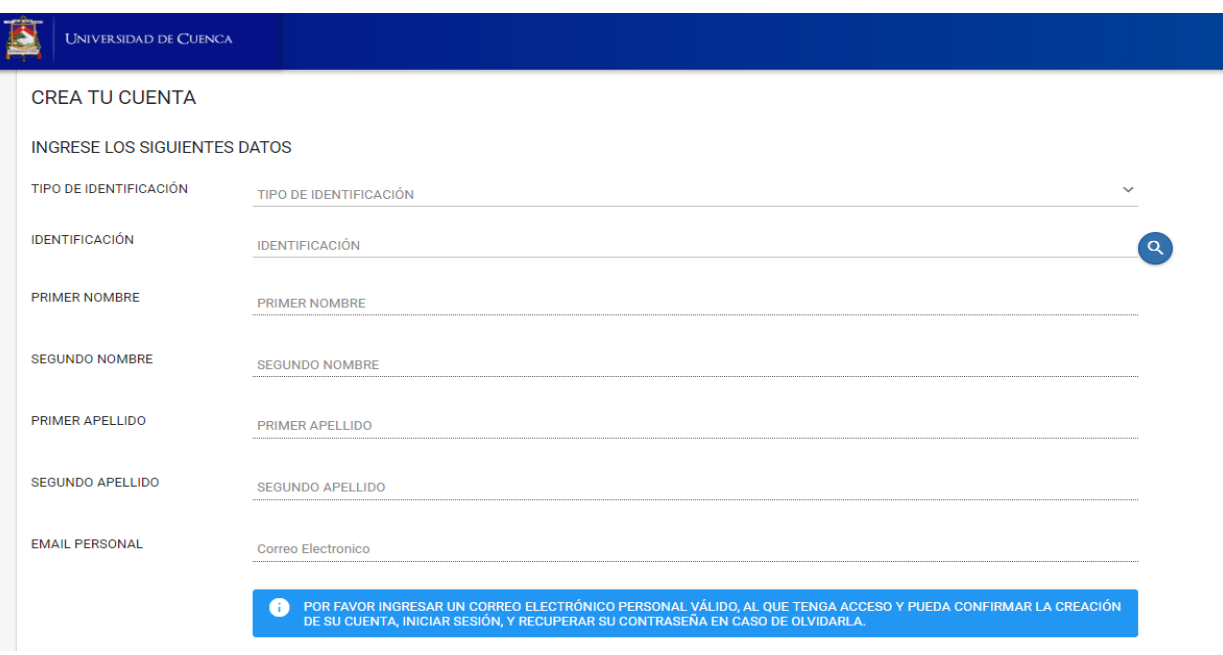

**Imagen 3: Crea tu Cuenta.**

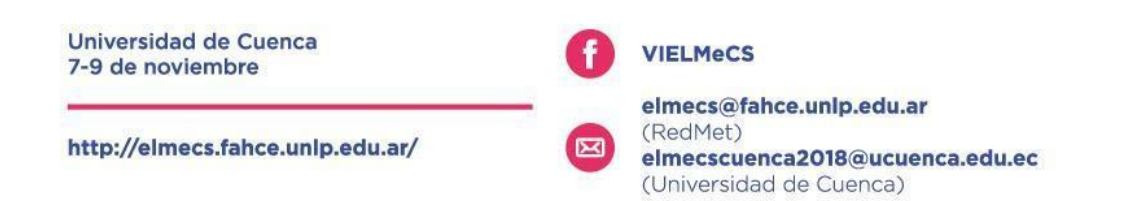

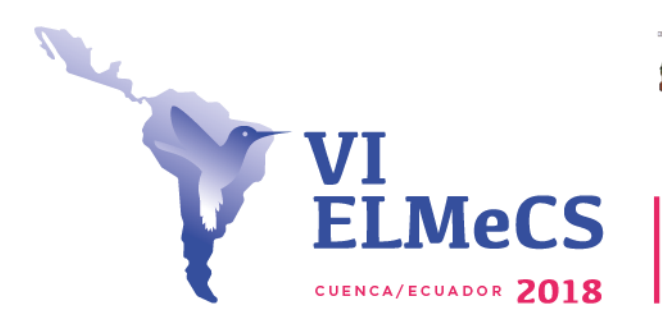

**UNIVERSIDAD DE CUENCA** 

Red Latinoamericana

En **TIPO DE IDENTIFICACIÓN**, seleccionar entre Cedula Ecuatoriana o pasaporte para el caso de extranjeros **(Imagen 4).**

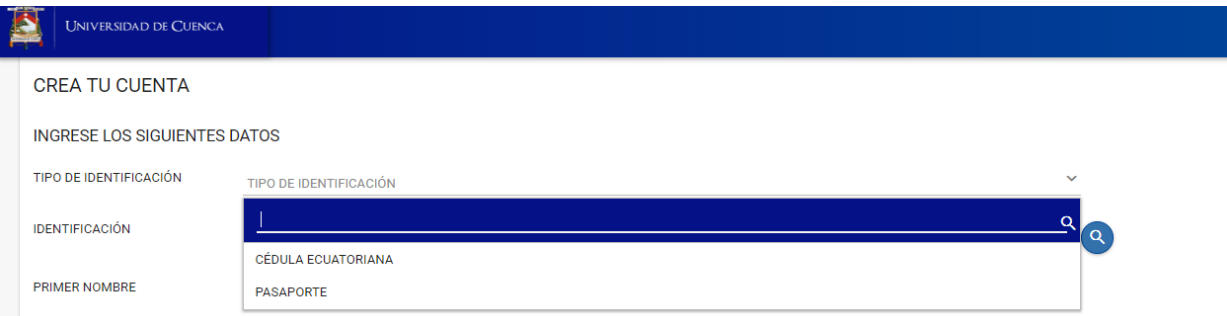

#### **Imagen 4: Tipo de Identificación.**

Luego de seleccionar el **TIPO DE IDENTIFICACIÓN**, digite el número de la **IDENTIFICACIÓN**, y luego clic en la lupa para que sistema valide el número. **(Imagen 5).**

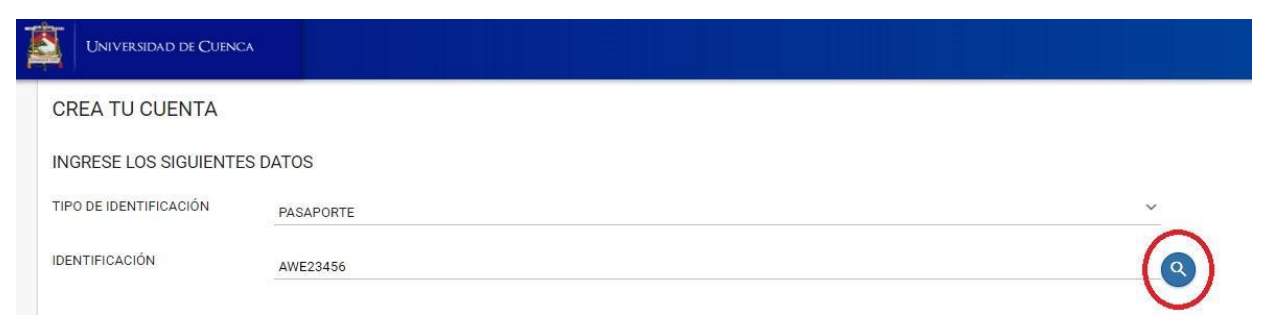

#### **Imagen 5: Validación Número de Identificación.**

Luego de que el sistema valide el número de **IDENTIFICACIÓN**, digite los demás datos que se le solicita **(Imagen 6).**

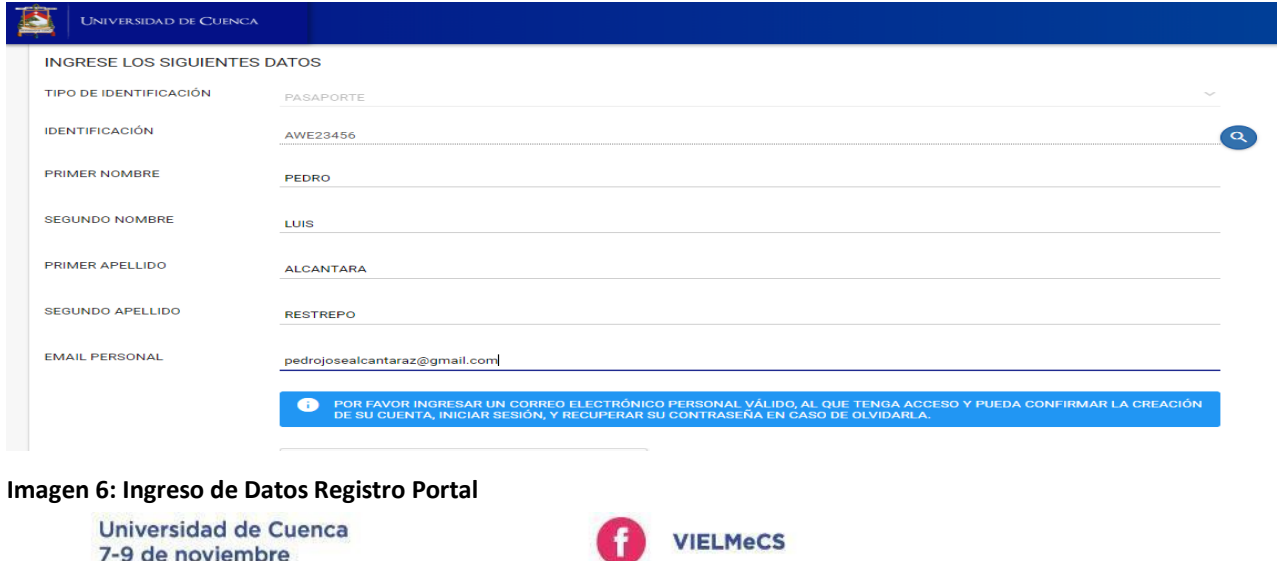

elmecs@fahce.unlp.edu.ar

(Universidad de Cuenca)

elmecscuenca2018@ucuenca.edu.ec

(RedMet)

http://elmecs.fahce.unlp.edu.ar/

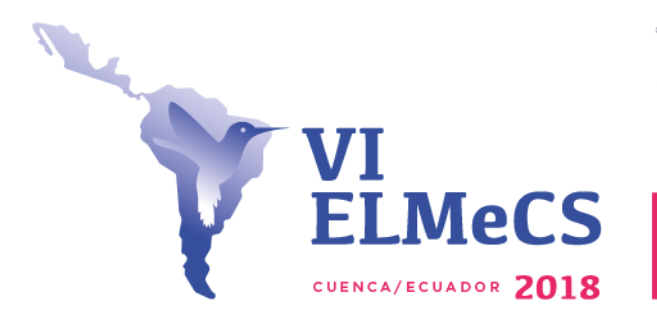

Encuentro Latinoamericano de Metodología de las Ciencias Sociales

**UNIVERSIDAD DE CUENCA** 

Innovación y creatividad en la investigación social: Navegando la compleja realidad latinoamericana

Red Latinoamericana

Tan pronto termine de llenar los datos, de clic en la Validación persona **(Imagen 7),** 

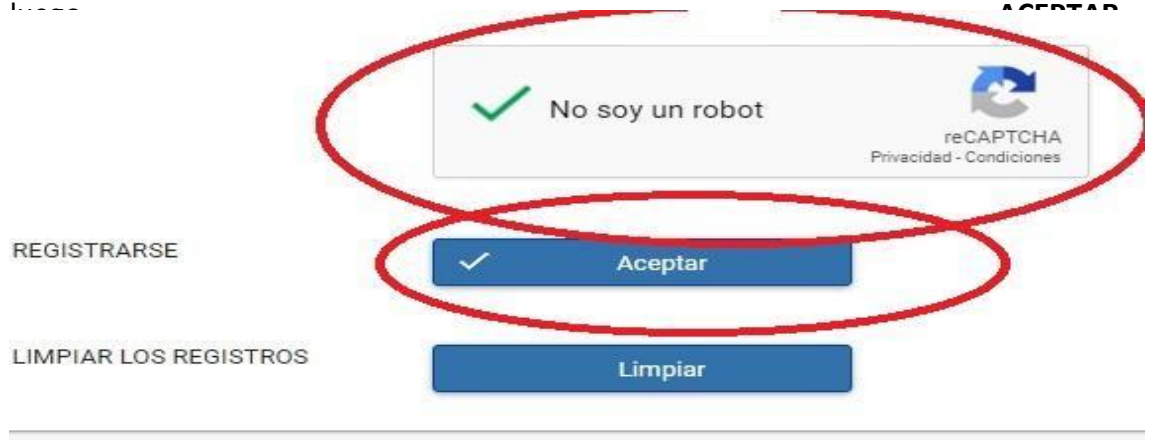

**Imagen 7: Validación persona.**

Cuando se le da clic en **ACEPTAR** se le presentará el siguiente aviso **(Imagen 8).**

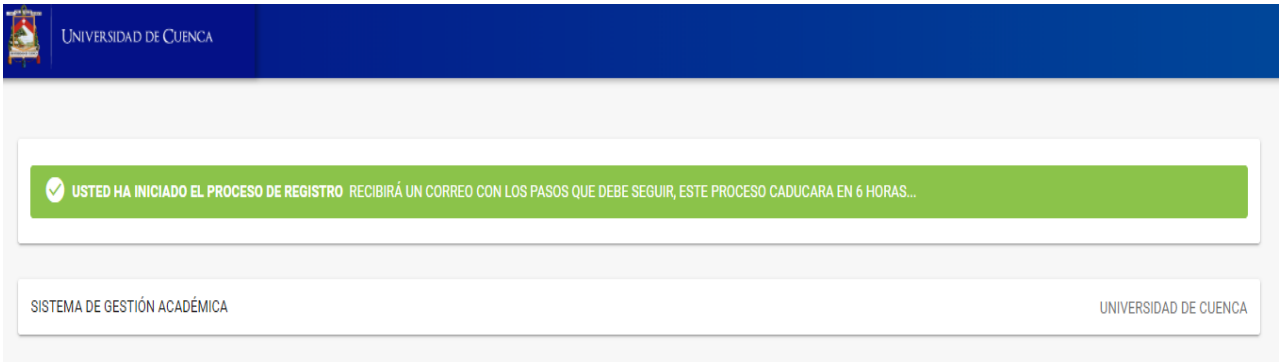

**Imagen 8: Aviso Confirmación Inicio de Proceso de Registro.**

Revise su correo personal ya el SGA le enviará un correo confirmando la **Creación de Cuenta en la Universidad de Cuenca**, como el de la **Imagen 9.**

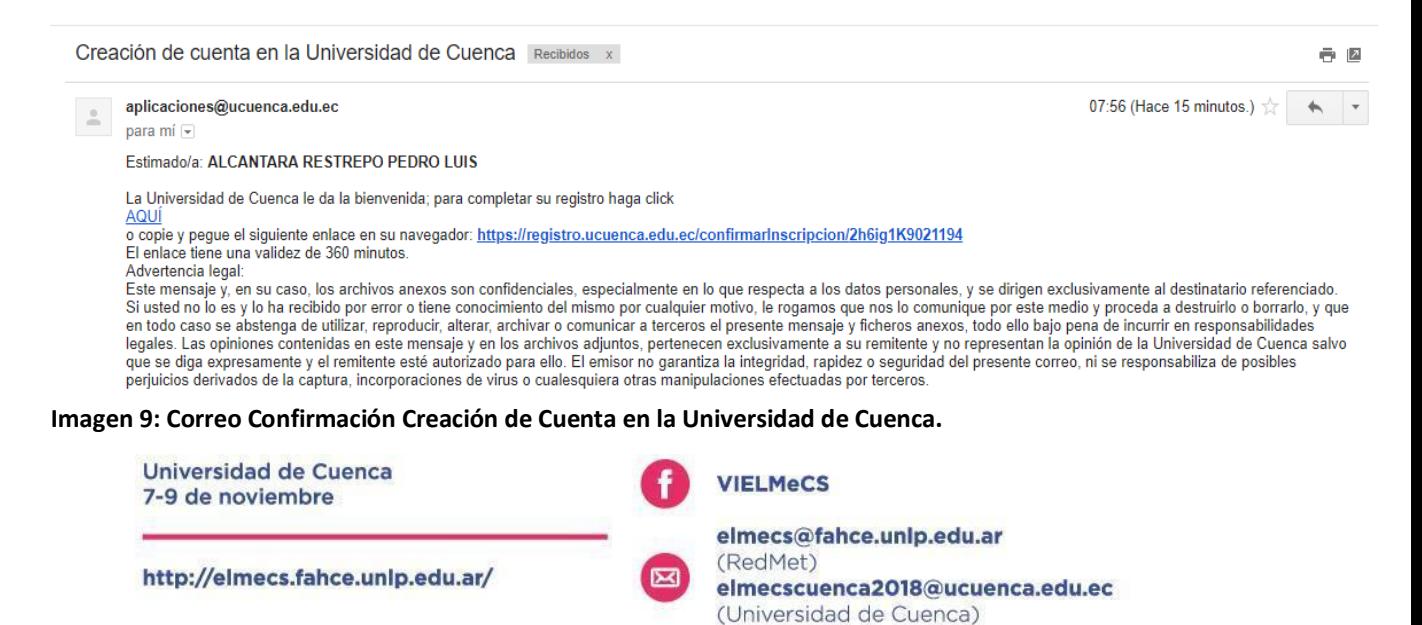

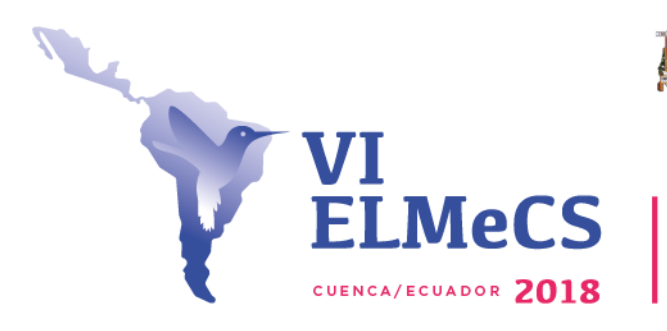

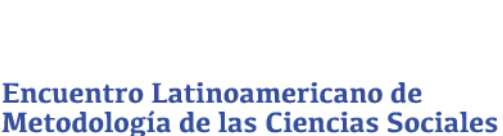

**UNIVERSIDAD DE CUENCA** 

Innovación y creatividad en la investigación social: Navegando la compleja realidad latinoamericana

Red Latinoamericana

高圆

El correo le pedirá que de click a **AQUI** o en el **<https://registro.ucuenca.edu.ec/confirmarInscripcion/2h6ig1K9021194> (Imagen 10).**

Estimado/a: ALCANTARA RESTREPO PEDRO LUIS

**Llai**versidad de Cuenca le da la bienvenida; para completar su registro haga click AQUI

o copie y peque el siguiente enlace en su navegado https://registro.ucuenca.edu.ec/confirmarlnscripcion/2h6ig1K9021194 El enlace tiene una validez de 360 minutos.

**Imagen 10: Seleccionar Aquí o enlace.**

Cuando le da clic en **AQUÍ o en el ENLACE,** llegará a un mensaje que le informa que **USTED HA COMPLETADO EL PROCESO DE REGISTRO (Imagen 11).**

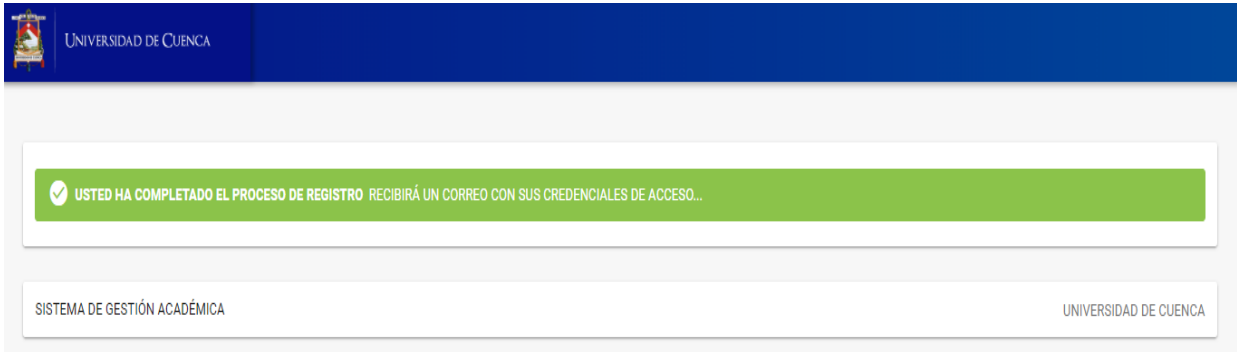

### **Imagen 11: Usted Ha Completado El Proceso De Registro.**

Revise nuevamente su correo personal en donde se le confirma el **REGISTRO de cuenta exitoso en la Universidad de Cuenca (Imagen 12).**

Registro de cuenta exitoso en la Universidad de Cuenca Recibidos x

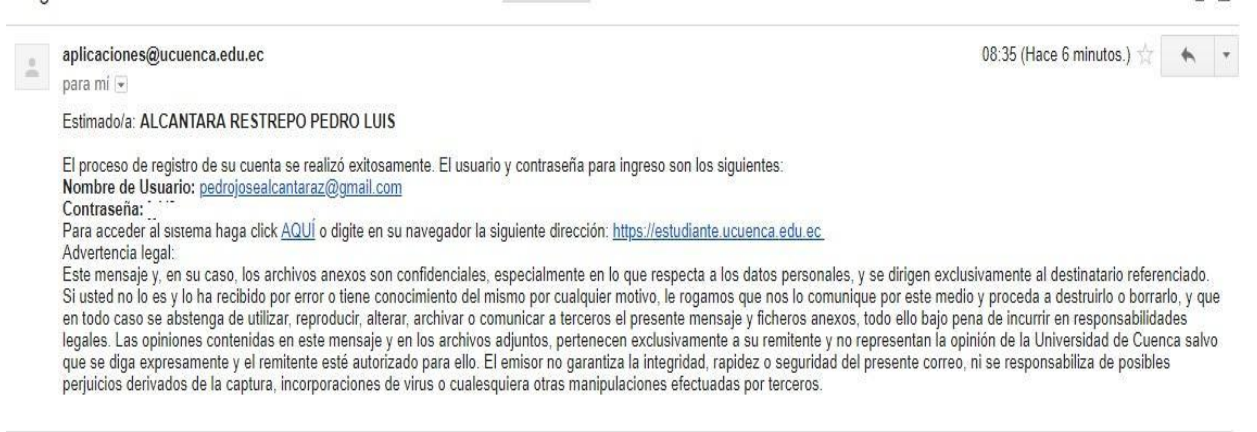

**Imagen 12: Registro De Cuenta Exitoso En La Universidad de Cuenca.**

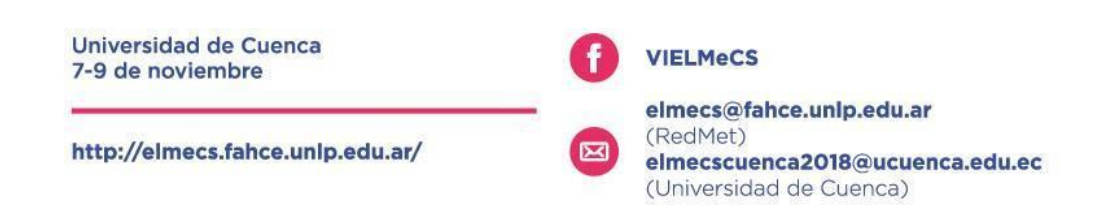

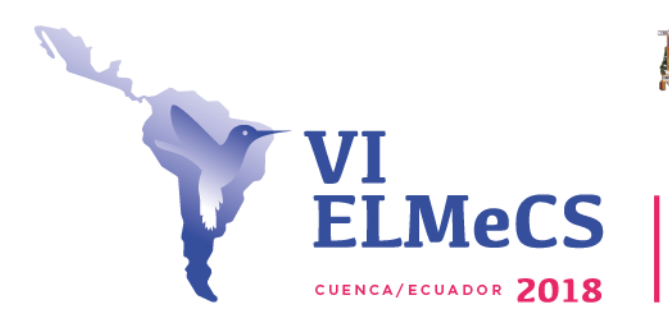

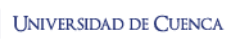

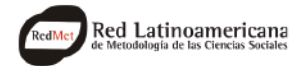

En el correo encontrará su usuario y la contraseña que le permitirá ingresar al **PORTAL ESTUDIANTIL**, dando clic en **AQUÍ** o en el enlace [https://estudiante.ucuenca.edu.ec](https://estudiante.ucuenca.edu.ec/) **(Imagen 13).**

decamente. El usuario y contraseña para ingreso son los siguientes: Fl proceso combre de Usuario: pedrojosealcantaraz@gmail.com Conuu

Para acceder al sistema haga cli « AOUI o c gite en su navegador la siguiente dirección ntips://estudiante.ucuenca.edu.ec Advertencia legal:

**Internacia y en su caso, los archivos anexos son confidenciales, especialmente en lo que respecta a los datos personala<br>Imagen 13: Usuario y Contraseña para entrar el SGA.** 

Al seleccionar **AQUÍ** será remitido de nuevo a la entrada del **SGA (Imagen 14).**

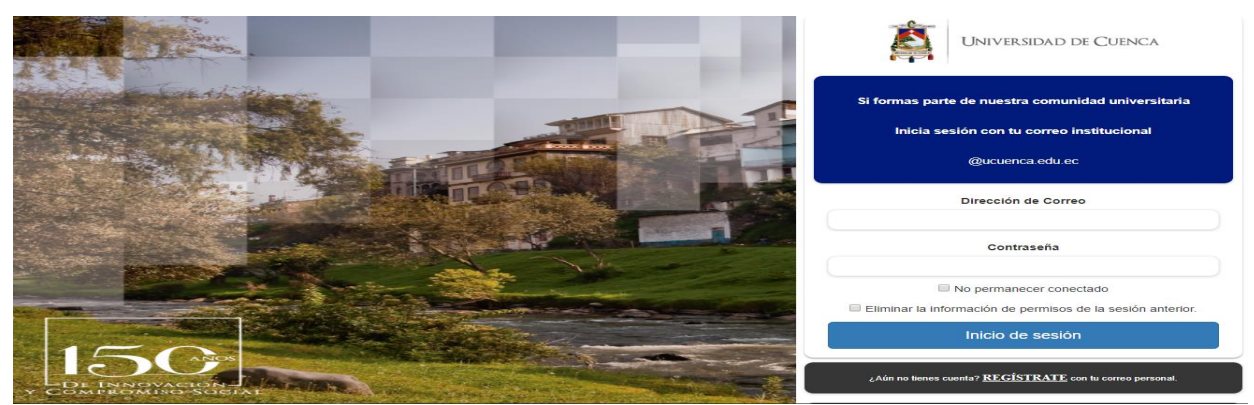

**Imagen 14: Ingreso Portal Estudiantil.**

Ahora puede ingresar al portal digitando el correo **(Imagen 15)** con el que se inscribió y la clave que el sistema le envió, luego clic en **Inicio de sesión.**

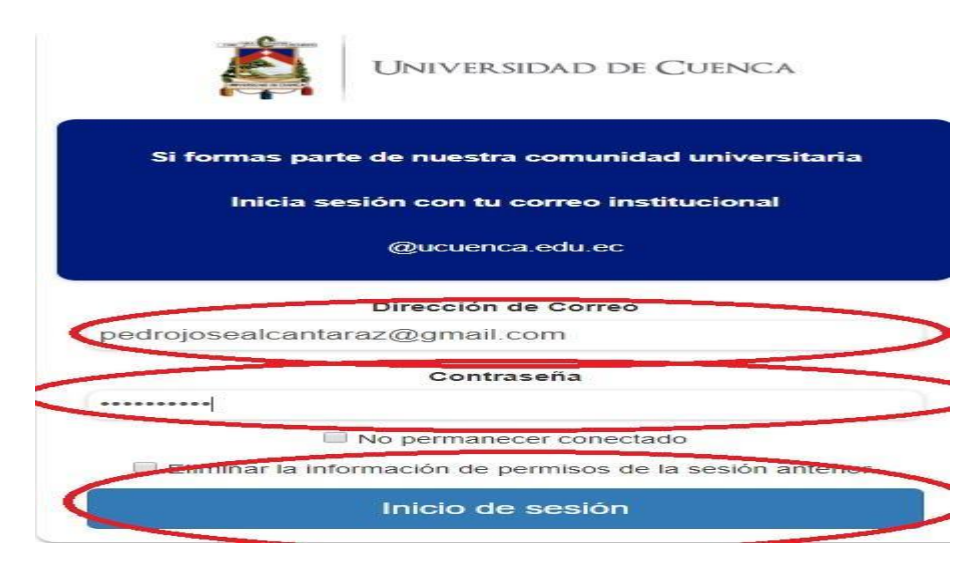

**Imagen 15: Ingreso al Sistema de Gestión Académico.**

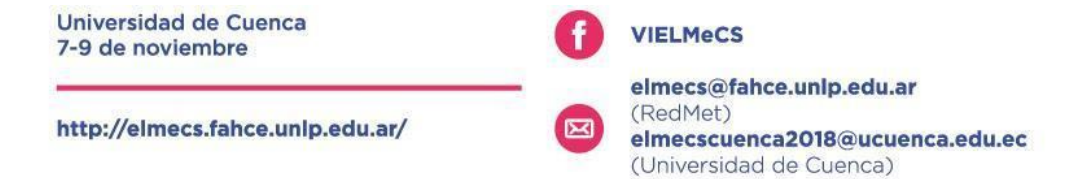

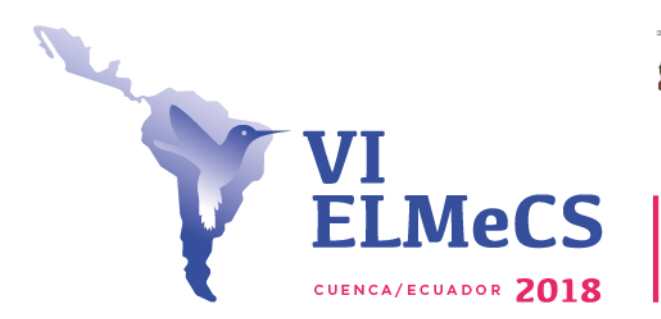

**INIVERSIDAD DE CUENCA** 

Red Latinoamericana

Al ingresar el usuario y contraseña podrá ir al siguiente paso.

### **2. Registro de ficha de Inscripción.**

Luego de registrarse, accederá al Sistema de Gestión Académico (SGA) (**Imagen 16).**

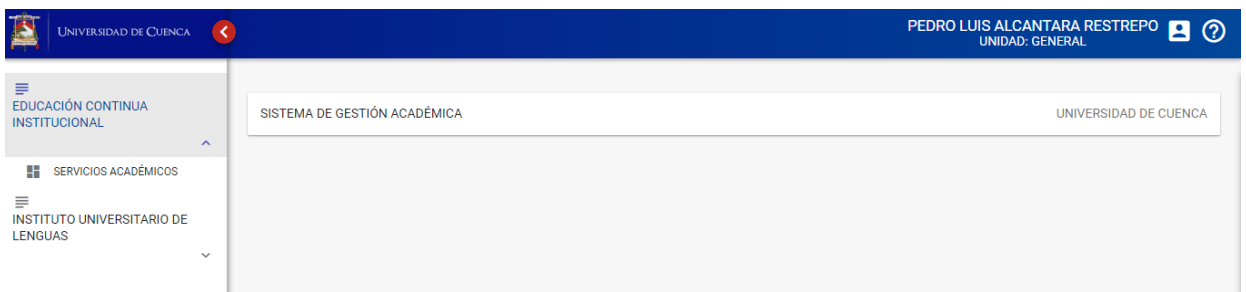

**Imagen 16: Sistema de Gestión Académico (SGA)**

Aquí dar clic en **EDUCACIÓN CONTINUA INSTITUCIONAL** y luego en **SERVICIOS ACADÉMICOS (Imagen 17).**

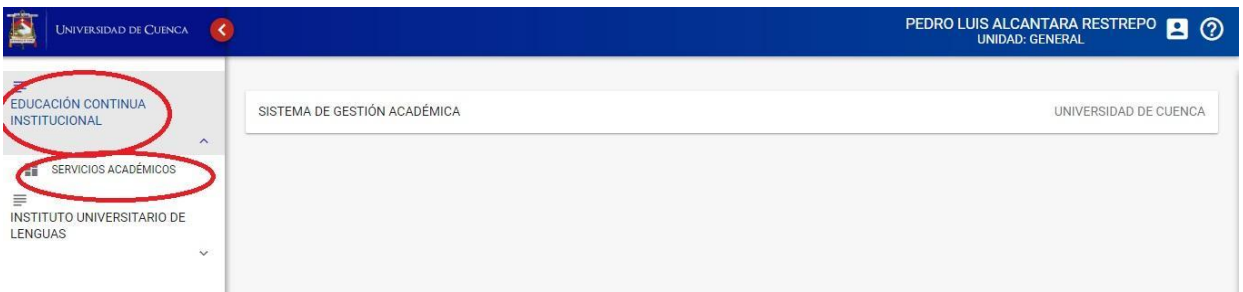

**Imagen 17: Selección Educación Continua Institucional-Servicios Académicos.**

Aparecerá los diferentes servicios académicos que ofrece la Universidad de Cuenca, entre estos seleccionar **(Imagen 18)**:

### **a. Para ponentes :**

**UNIDAD ACADÉMICA:** FACULTAD DE CIENCIAS ECONÓMICAS Y ADMINISTRATIVAS **OFERTA:** PONENTES: VI ENCUENTRO DE METODOLOGÍA (ELMeCS) 2018. **TIPO DE SERVICIO :** ENCUENTRO. **FECHA DE INICIO:**31-05-2018. **FECHA FIN:** 07-09-2018.

Universidad de Cuenca **VIELMeCS** 7-9 de noviembre elmecs@fahce.unlp.edu.ar (RedMet) http://elmecs.fahce.unlp.edu.ar/ elmecscuenca2018@ucuenca.edu.ec (Universidad de Cuenca)

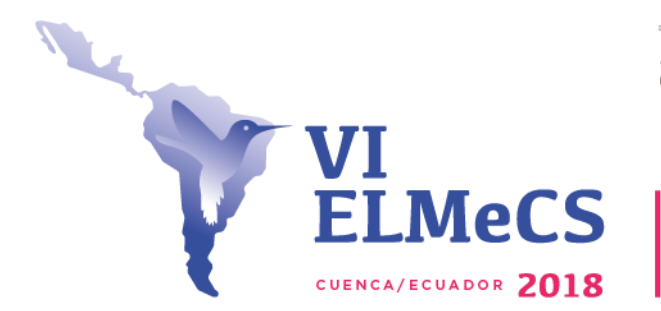

JNIVERSIDAD DE CUENCA

Red Latinoamericana

### **b. Para asistentes:**

 **UNIDAD ACADÉMICA:** FACULTAD DE CIENCIAS ECONÓMICAS Y ADMINISTRATIVAS  **OFERTA:** ASISTENTES: VI ENCUENTRO DE METODOLOGÍA (ELMeCS) 2018.  **TIPO DE SERVICIO:** ENCUENTRO.  **FECHA DE INICIO:**09-06-2018.  **FECHA FIN:** 07-09-2018.

Seleccionar según el caso, y luego dar clic en **INSCRÍBETE (Imagen 18)**.

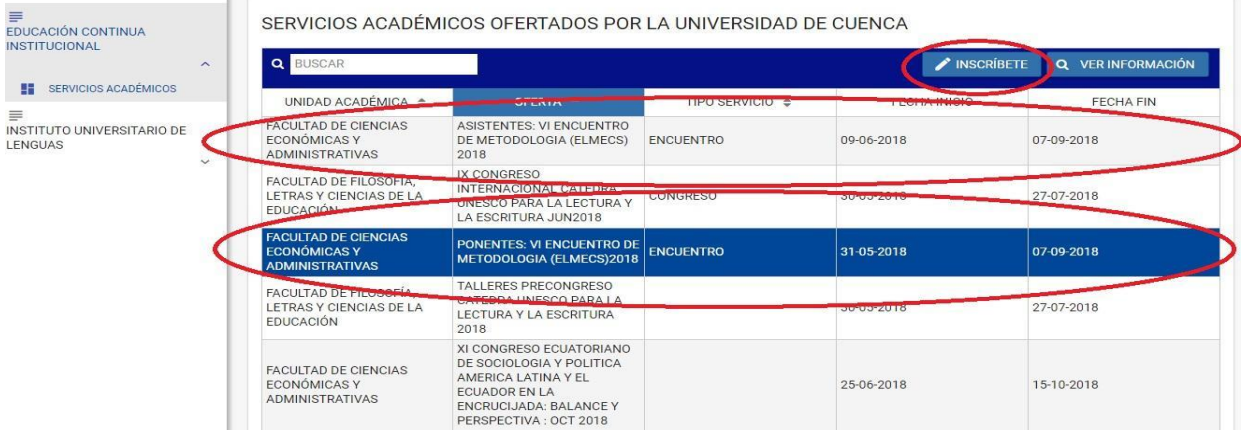

**Imagen 18: Selección de servicio.**

Para ilustrar el proceso se hará la inscripción como **PONENTES,** pero el proceso se hace de igual forma para **ASISTENTES.**

Al dar clic en **INSCRÍBETE** como ponente se abrirá una ficha de registro **(Imagen 19.1, 19.2, 19. 3)**

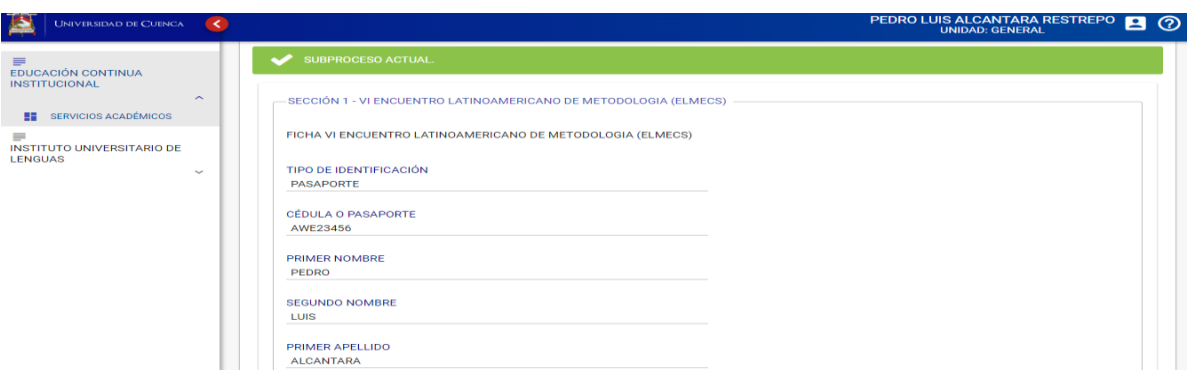

**Imagen 19.1: Ficha de registro.**

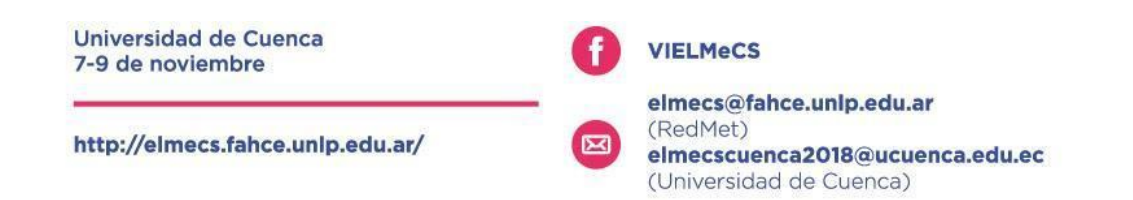

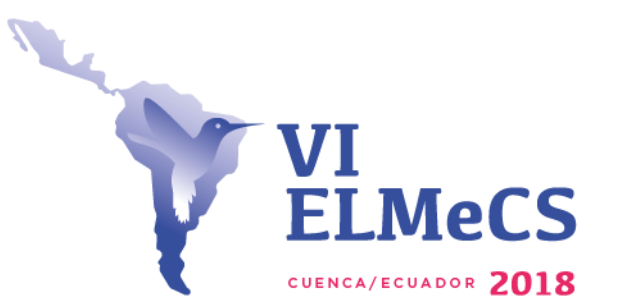

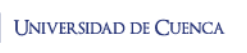

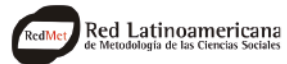

# Encuentro Latinoamericano de Metodología de las Ciencias Sociales

Innovación y creatividad en la investigación social: Navegando la compleja realidad latinoamericana

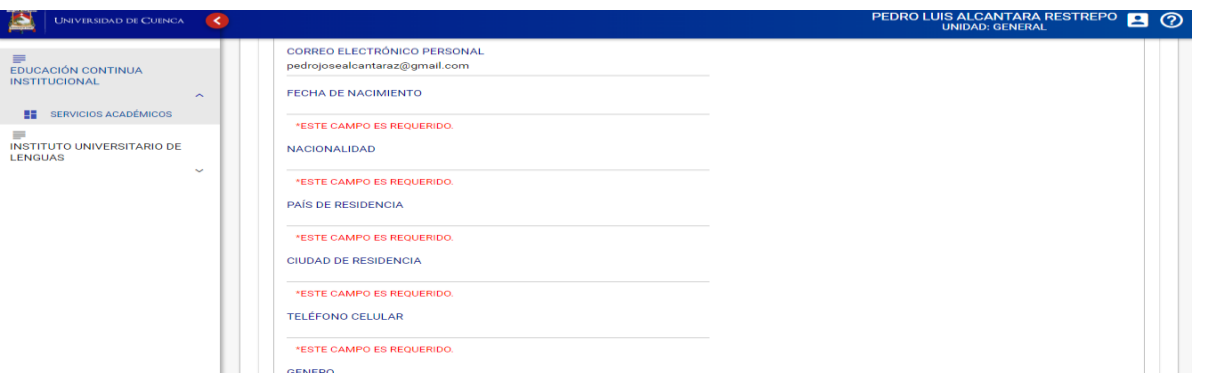

# **Imagen 19.2: Ficha de registro (Continuación)**

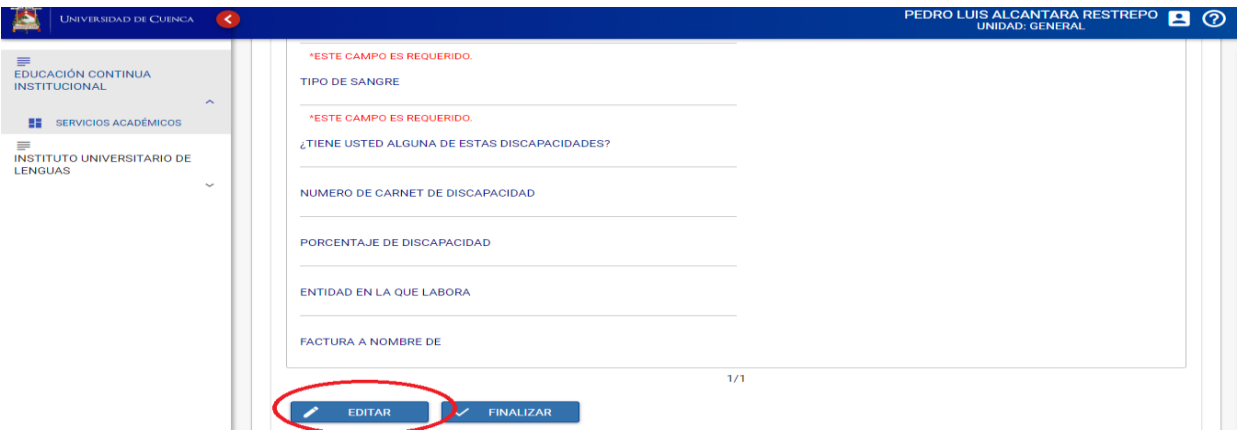

**Imagen 19.3: Ficha de registro (Continuación)**

Para modificar la **FICHA DE REGISTRO,** dar clic en **EDITAR** como lo muestra la **Imagen 19.3.**

Cuando termine de llenar la **FICHA DE REGISTRO** dar clic en **GUARDAR (Imagen 20)**

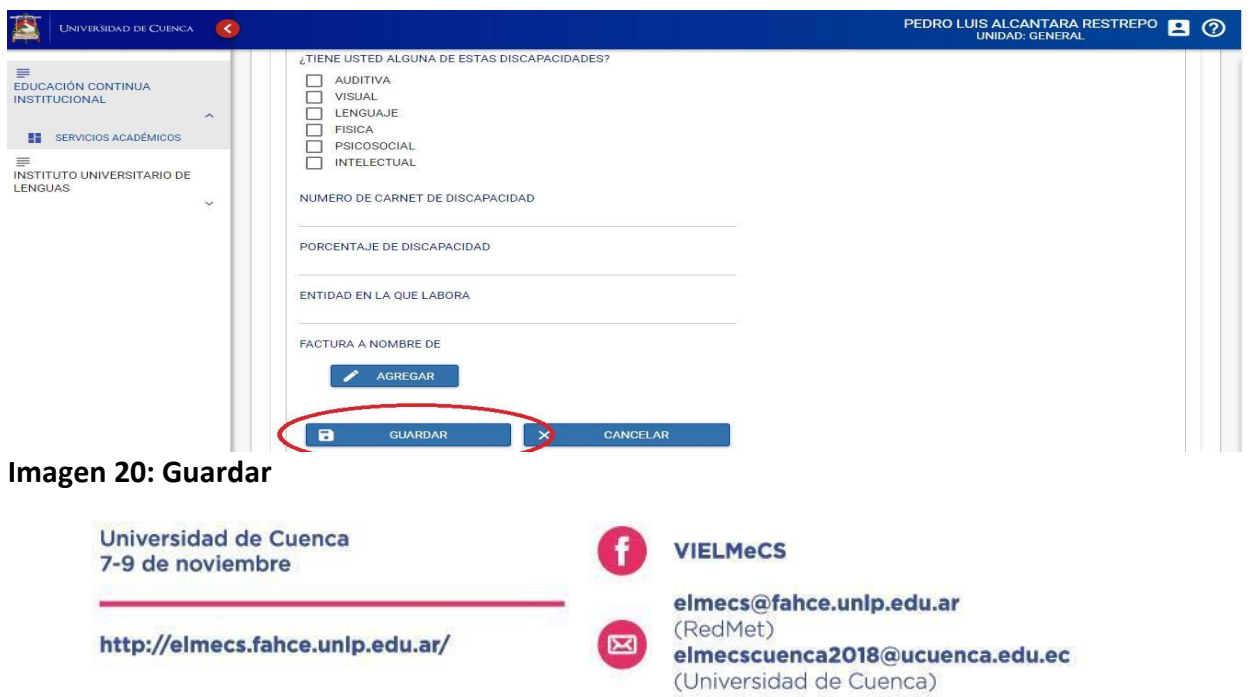

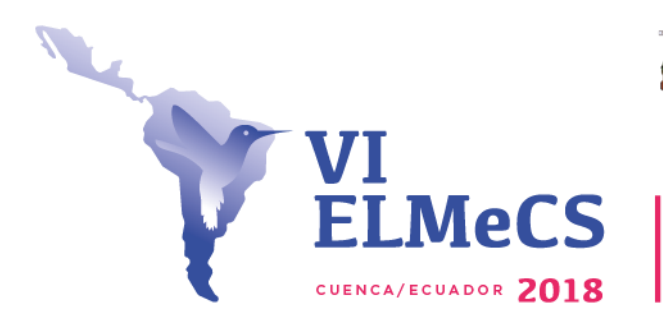

UNIVERSIDAD DE CUENCA

Red Latinoamericana

**Nota:** Si usted necesita la factura a nombre de otra persona o una institución debe dar clic en **AGREGAR (Imagen 21)** 

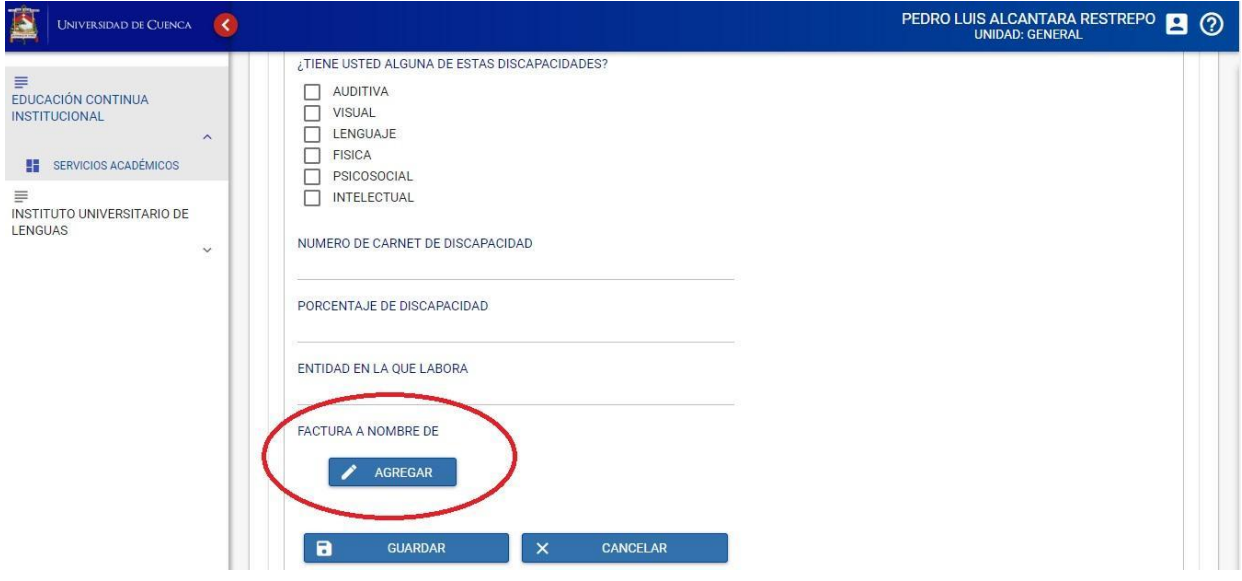

**Imagen 21: Clic en Agregar.**

Aparecerá unos datos adicionales **(Imagen 22)** para llenar y luego clic en GUARDAR.

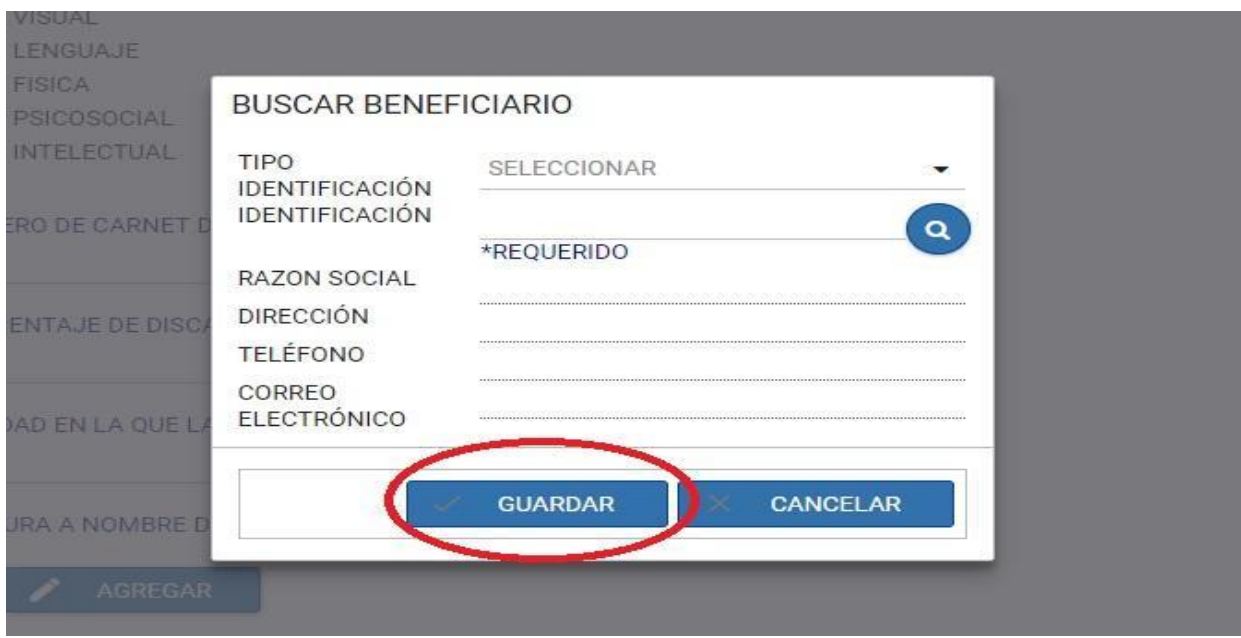

**Imagen 22: Datos para la factura.**

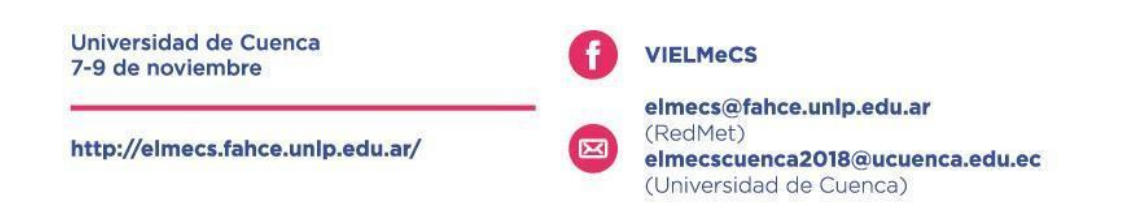

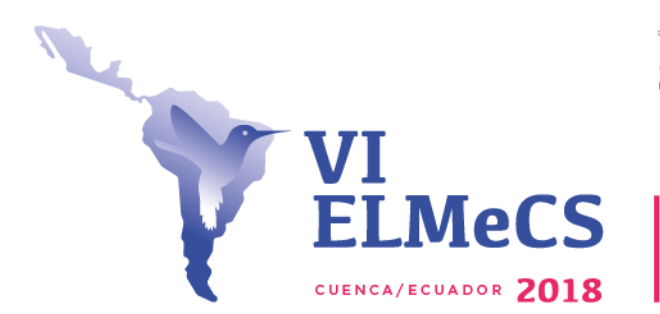

**UNIVERSIDAD DE CUENCA** 

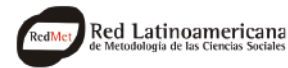

Encuentro Latinoamericano de Metodología de las Ciencias Sociales Innovación y creatividad en la investigación social: Navegando la compleja realidad latinoamericana

Luego de llenar la **FICHA DE REGISTRO** y los datos de la factura (si fuese necesario) dar clic en **FINALIZAR** en la parte inferior **(Imagen 23)**

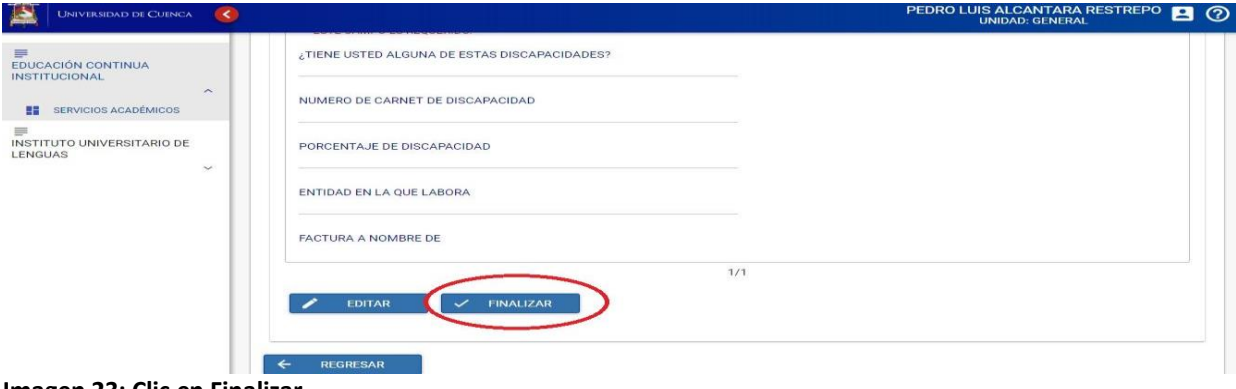

**Imagen 23: Clic en Finalizar.**

Con esto terminará el segundo paso, podrá avanzar a la **Generación de Cobro.**

**Nota importante: Hasta aquí su proceso de inscripción esta completado... si va a pagar el día del evento no avance en el proceso, si desea cancelar ahora acogiéndose a los beneficios de pronto pago pase a la generación de cobro.**

### **3. Generación de cobro.**

En este paso usted generará el cobro de la inscripción al VI ELMeCS. Por favor, tener en cuenta lo siguiente:

Si la factura va a nombre de una persona diferente a la persona que se inscribió, o a nombre de una institución debe dar clic en el icono **CAMBIAR (Imagen 24),** al lado del nombre de la persona inscrita.

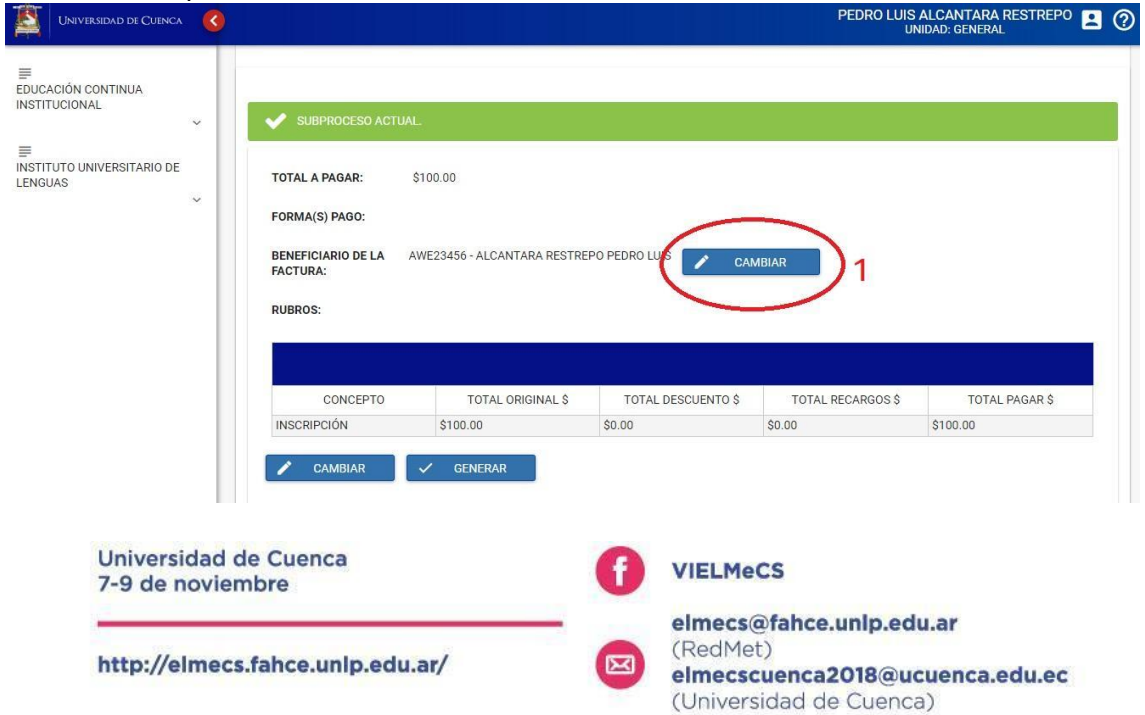

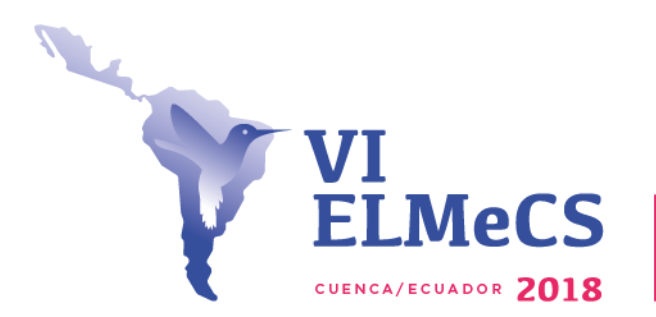

Red Latinoamericana

UNIVERSIDAD DE CUENCA

**Imagen 24: Clic en cambiar 1 para ingresar un nombre diferente.**

Luego ingresar los datos que pide el cuadro, y luego dar click en **GUARDAR (Imagen 25)**

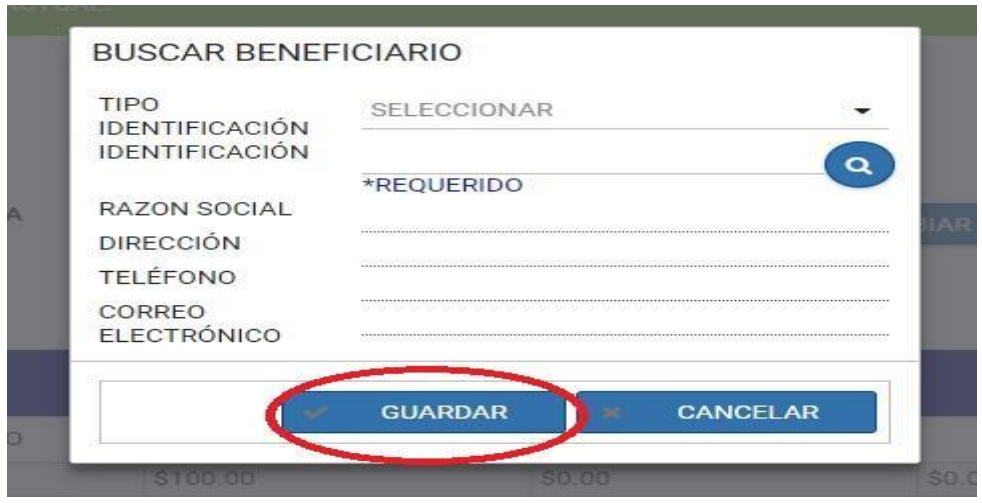

**Imagen 25: Completar datos Factura y Guardar.**

Luego de modificar, si fuera necesario, se debe seleccionar la forma de pago, para esto se debe dar clic en **CAMBIAR (Imagen 26)** 

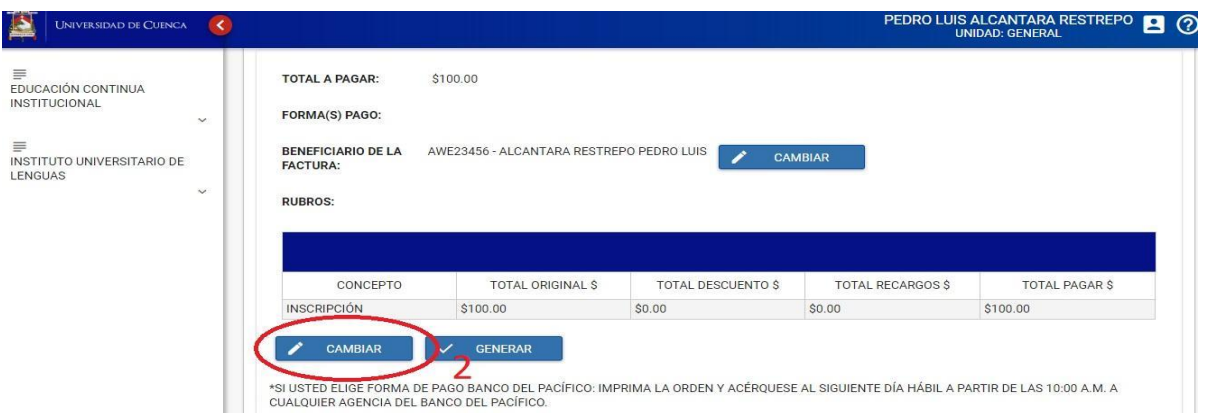

**Imagen 26: Clic cambiar, para escoger forma de pagos.**

A continuación, explicamos las formas de pagos que puede utilizar:

### **a. Pago Banco del Pacífico (Sólo para residentes en el Ecuador)**

Si usted elige la forma de pago Banco del Pacífico, deberá imprimir la orden y acercarse al siguiente día hábil a partir de las 10:00 a.m. a cualquier agencia del Banco

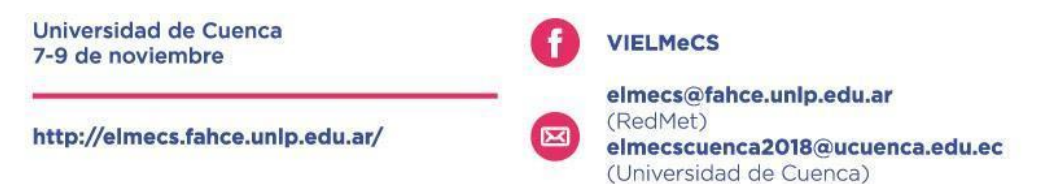

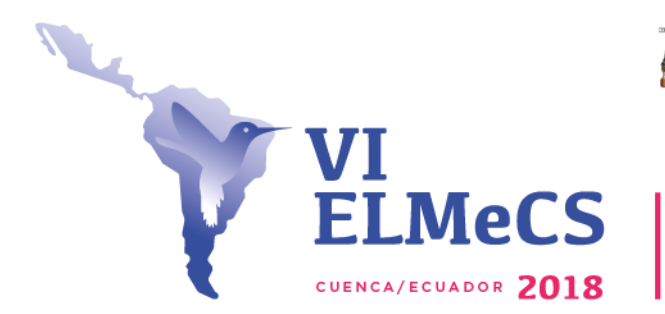

INIVER SIDAD DE CLIENCA

Red Latinoamericana

del Pacífico para realizar su depósito.

## **b. Pago tarjeta de crédito (Sólo en Tesorería de la Universidad de Cuenca)**

Si usted elige la forma de pago tarjeta de crédito - tesorería o transferencia bancaria, deberá imprimir la orden y acercarse a la tesorería de la Universidad de Cuenca de Lunes a viernes de 8:00 a 13:00 y 15:00 a 17 para continuar con el trámite respectivo.

#### **b. Pago con Payphone.**

Payphone es una aplicación ecuatoriana que permite realizar pagos con tarjeta de crédito desde su celular o en línea. (La aplicación está disponible en El salvador, Ecuador, Nicaragua, Panamá)

Si usted elige la forma de pago payphone, revise los enlaces ¿cómo instalar payphone? y ¿cómo registrar una tarjeta en payphone?

## **d. Pago con Visa-Mastercard con esta opción podrá pagar con tarjeta de crédito (Abierto para todos los países)**

Esta opción le permitirá pagar con Visa y Mastercard vía online por medio de una ventana emergente soportado por payphone

Para elegir su tipo de pago, después de dar **CAMBIAR (Imagen 26),** aparecerá las diferentes formas de pago **(Imagen 27).**

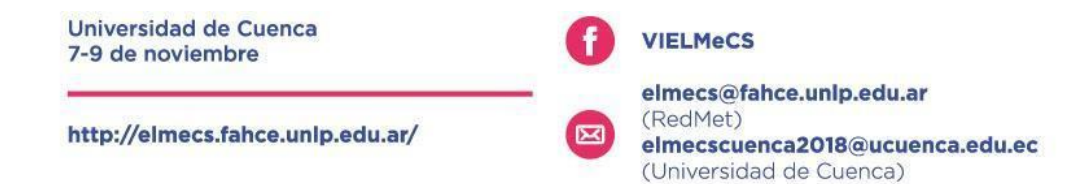

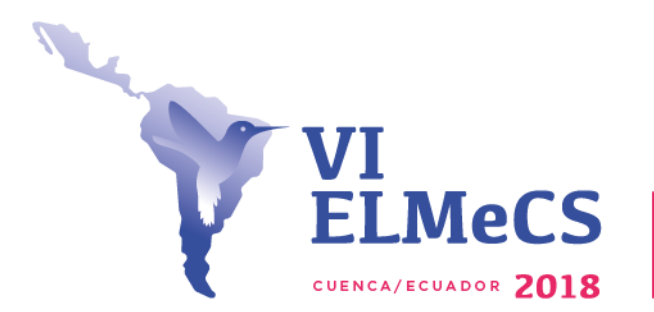

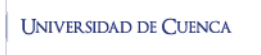

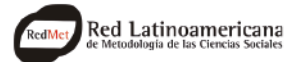

## **CAMBIAR FORMA DE PAGO**

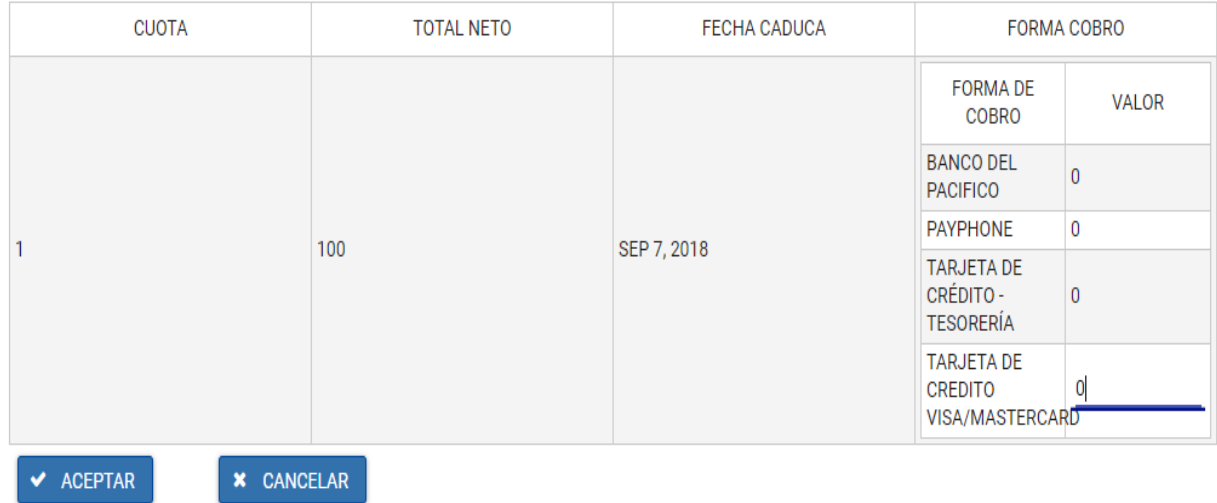

**Imagen 27: Formas de Cobro.**

Para elegir la **Forma de Cobro** debe digitar el valor a pagar al lado de su elección y luego **ACEPTAR**, se ilustra para el pago de tarjeta, pero el procedimiento de selección es el mismo **(Imagen 28).**

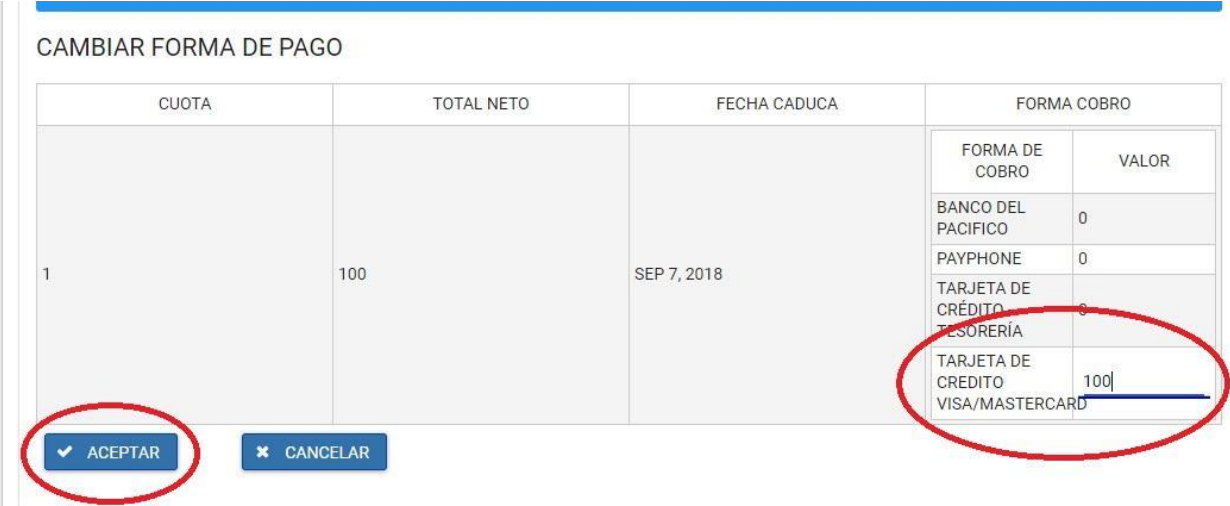

**Imagen 28: Pago con Tarjeta.**

Recuerde que los valores de inscripción al VI ELMeCS son los siguientes:

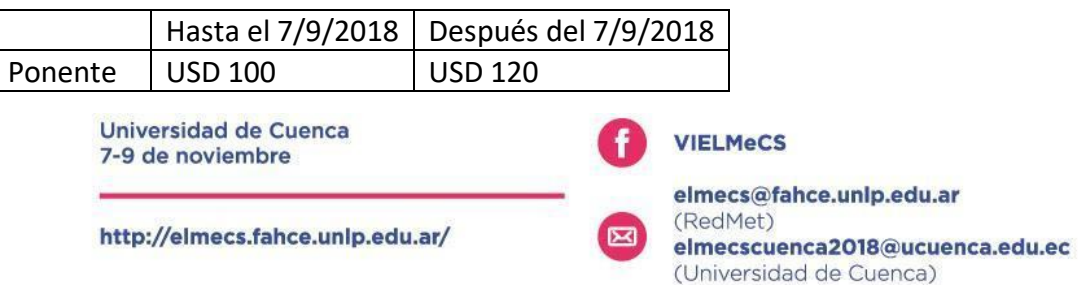

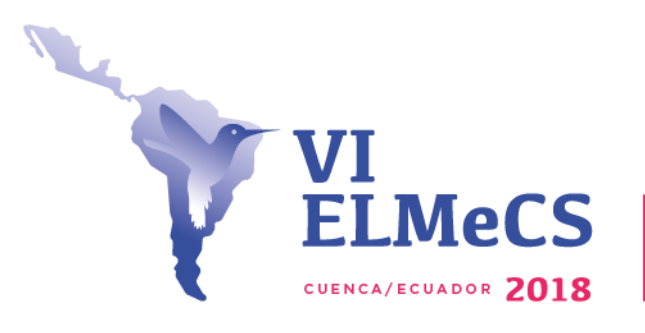

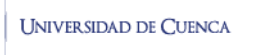

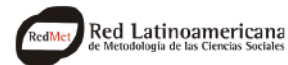

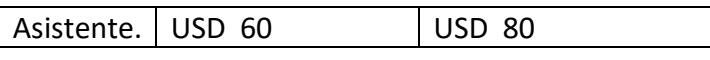

Después de fijar el valor y la forma de pago, click en **GENERAR (Imagen 29)**.

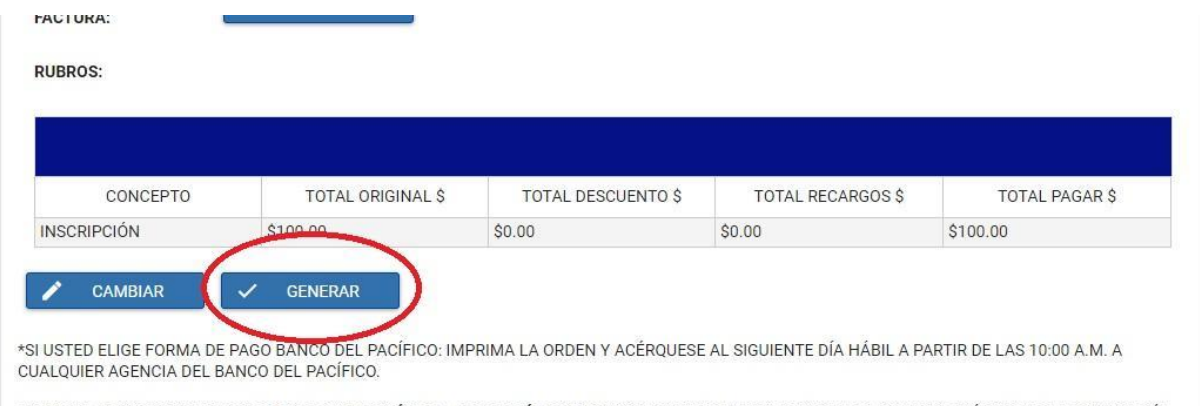

\*SI USTED ELIGE FORMA DE PAGO TARJETA DE CRÉDITO - TESORERÍA O TRANSFERENCIA BANCARIA: IMPRIMA LA ORDEN Y ACÉRQUESE A LA TESORERÍA  **Imagen 29: Click en Generar.**

Cuando se le da clic en **GENERAR,** el **Sistema de Gestión Académico (SGA)** enviará la siguiente confirmación.

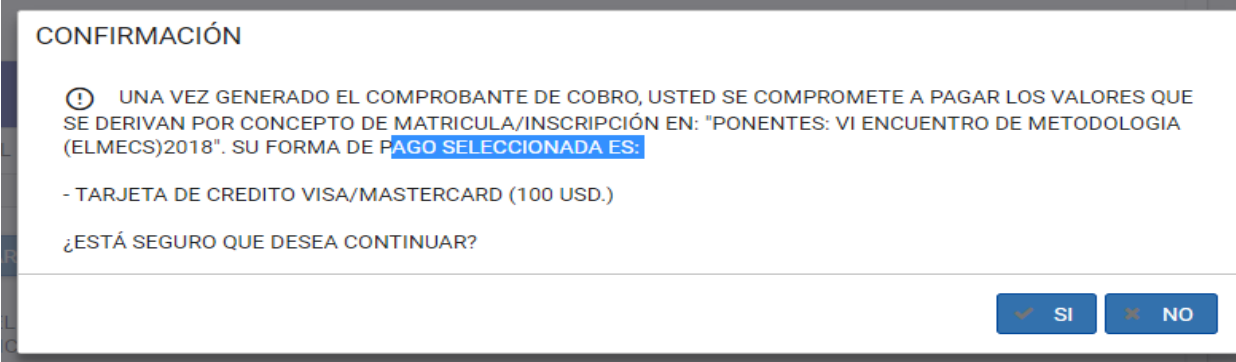

 **Imagen 30: Mensaje de Confirmación.**

Esto para indicarle que una vez que usted elige la forma de pago genera una deuda con la Universidad de Cuenca, un compromiso para pagar la inscripción. **POR FAVOR NO DE CLICK EN SI, SI NO VA ESTAR SEGURO QUE PODRÁ REALIZAR EL PAGO A TIEMPO.**

Cuando se de click en **SI** aparecerá la orden de pago (**Imagen 31**), darle click en **TARJETA:**

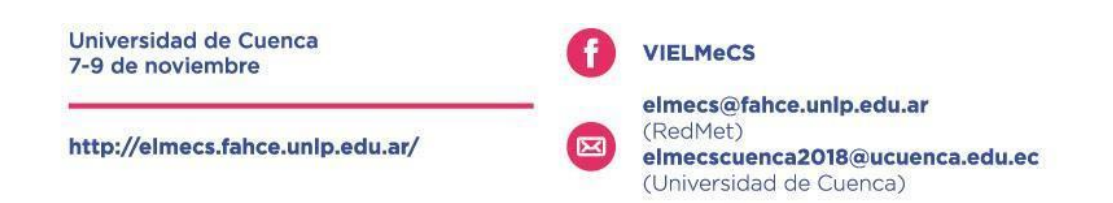

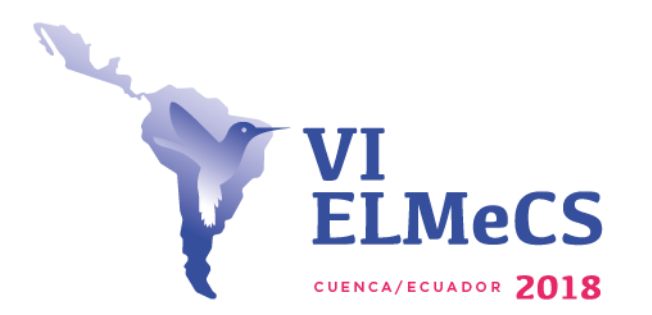

**UNIVERSIDAD DE CUENCA** 

Red Latinoamericana

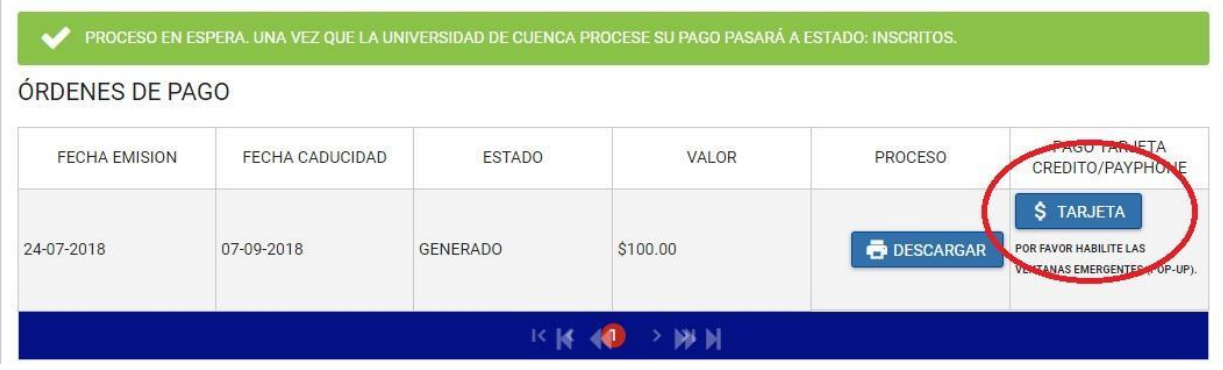

**Imagen 31: Clic en Tarjeta.**

Cuando se le da click en **TARJETA** saldrá una ventana emergente **(Imagen 32)** (recuerde tener habilitada esta opción),

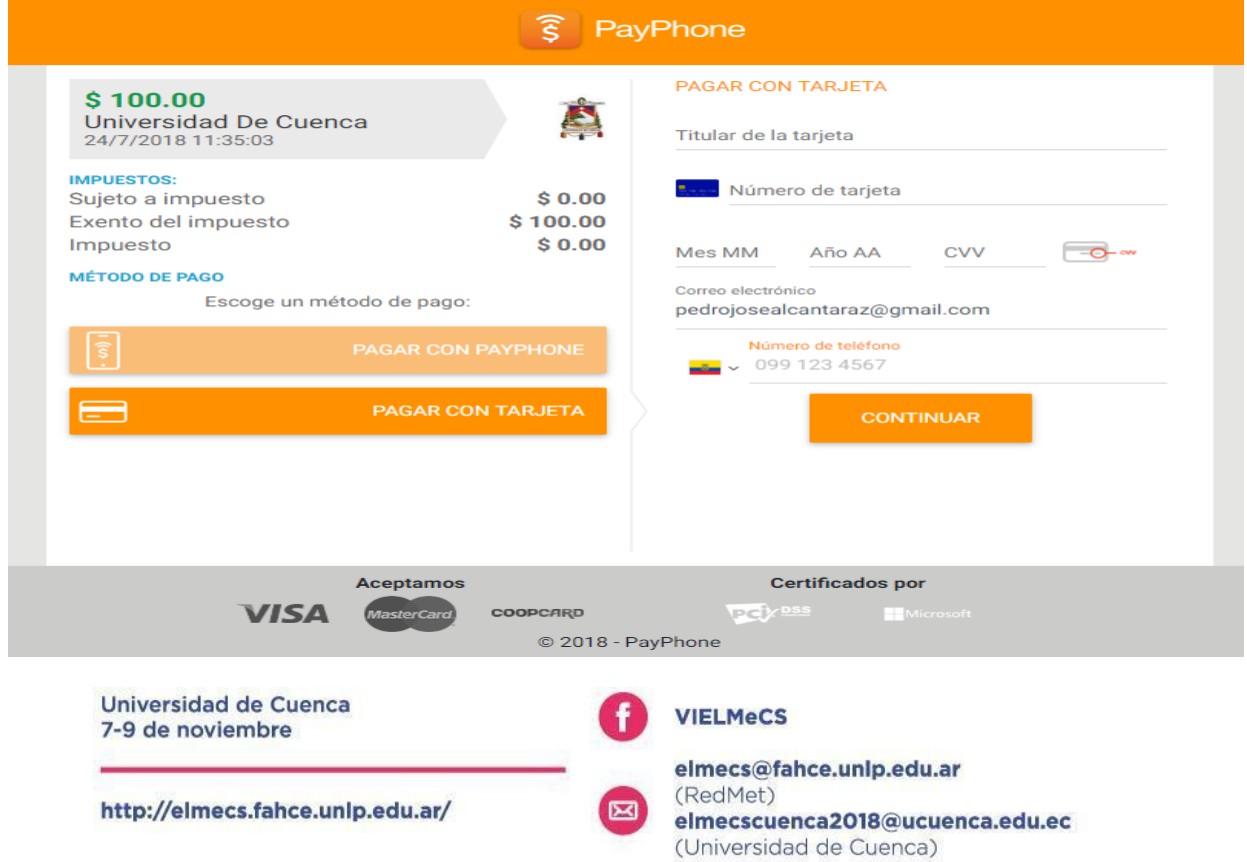

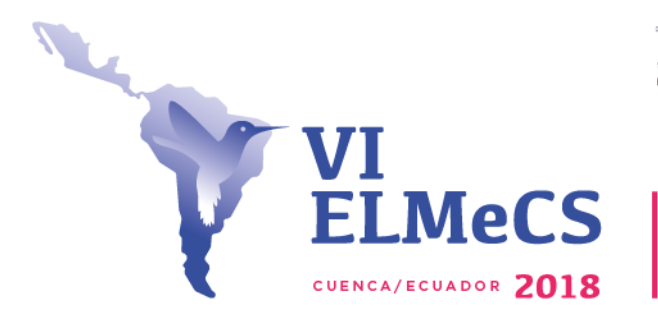

UNIVERSIDAD DE CUENCA

Red Latinoamericana

**Imagen 32: Ventana pago con Tarjeta.**

Llene los datos solicitados, cuando realice el pago quedará inscrito al evento.

### **Payphone**

SI usted escoge payphone el sistema le dará acceso a un manual para usar payphone **(Imagen 33)**.

# PAGOS CON PAYPHONE

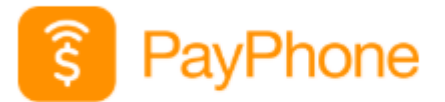

¿CÓMO INSTALAR PAYPHONE?

¿CÓMO REGISTRAR UNA TARJETA EN PAYPHONE?

 $\leftarrow$ **REGRESAR** 

**Imagen 33: Enlace a Payphone.**

Cuando realice el pago quedará inscrito al VI **Encuentro Latinoamericano de Metodología de las Ciencias Sociales (ELMeCS).**

> **Bienvenidos. Los esperamos los días 7,8,9 de noviembre.**

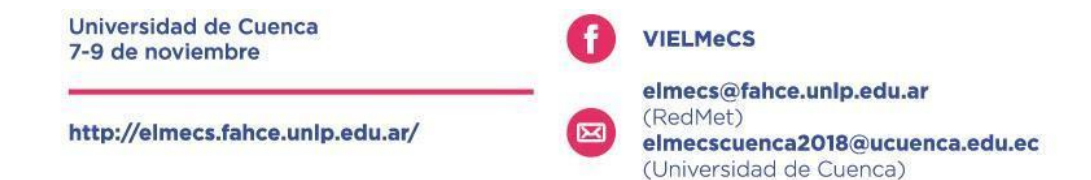